# SoMo® 650 Handheld Computer

# **User's Guide**

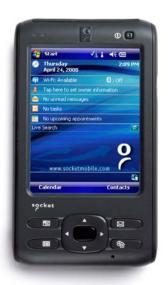

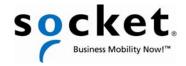

#### **COPYRIGHT NOTICE**

Copyright © 2008 Socket Mobile, Inc. All rights reserved.

Socket, the Socket logo, SoMo, SocketCare, SocketScan, Connect!Agent, and Wi-Fi Companion are trademarks or registered trademarks of Socket Mobile, Inc. *Bluetooth* and the *Bluetooth* logos are registered trademarks owned by *Bluetooth* SIG, Inc., U.S.A. and licensed to Socket Mobile, Inc. Wi-Fi and the Wi-Fi logo is a registered trademark of the Wi-Fi Alliance. All other brand and product names are trademarks of their respective holders.

The SoMo 650 includes technology licensed under European Community Registered Design Nos. 000745245-0001, 000745245-0002 and 000745245-0003.

Reproduction of the contents of this manual without the permission of Socket Mobile is expressly prohibited. Please be aware that the products described in this manual may change without notice.

Feel free to contact Socket Mobile at:

**Socket Mobile, Inc.** 39700 Eureka Drive Newark, CA 94560-4808 USA

Other than the above, Socket Mobile can assume no responsibility for anything resulting from the application of information contained in this manual.

Please refrain from any applications of the SoMo 650 that are not described in this manual. Please refrain from disassembling the SoMo 650. Disassembly of this device will void the product warranty.

You can track new product releases, software updates and technical bulletins by visiting the Socket Mobile website at: <a href="https://www.socketmobile.com">www.socketmobile.com</a>.

#### **IMPORTANT SAFETY INSTRUCTIONS**

Please read and follow these safety instructions before using your device for the first time, and save them for future reference.

- Keep away from extremely hot, cold or humid conditions.
- Avoid using in dusty environments.
- Do not allow the device to get wet.
- Avoid strong force, shock or vibrations.
- Do not open your device. Any attempts to open this device will void the warranty.
- Do not place objects on top of the device.
- Avoid removing the battery without turning off the device.
- Do not charge the device in extremely hot or cold conditions.
- Please only use the supplied USB synchronization cable.
- Please do not use other chargers or adapters, as these may damage your device.
- Do not remove SD/MMC or CF cards while they are being accessed.
- Do not use this device in damp, wet or rainy conditions.
- Do not insert metal objects into the sync/charging port of the SoMo
- Keep the SoMo and its accessories away from children.

# **TABLE OF CONTENTS**

| COPYRIGHT NOTICE                                                                                                    | 2                                            |
|----------------------------------------------------------------------------------------------------|----------------------------------------------|
| IMPORTANT SAFETY INSTRUCTIONS                                                                                                    | 3                                            |
| TABLE OF CONTENTS                                                                                                    | 4                                            |
| 1   INTRODUCTION  Package Contents  SoMo 650 Configurations  System Compatibility Requirements  Additional Accessories  Product Registration  SocketCare™ Service Program  Hardware Features  Charging/Sync Cradle  About the Socket Software  About the Socket Software | 6<br>7<br>7<br>8<br>8<br>8<br>9<br>12<br>13  |
| 2   GETTING STARTED  Step 1: Install the Battery Step 2: Charge the Battery Step 3: Set up your SoMo 650 Step 4: Install ActiveSync on a Host PC Step 5: Connect the SoMo to the Computer                                                                                | 15<br>15<br>16<br>17<br>18<br>19             |
| 3   USING THE SOMO 650  Buttons Hold switch Stylus Adding a USB Keyboard/Mouse Start Menu Online Help Wireless Radio Manager                                                                                                    | 22<br>22<br>23<br>23<br>23<br>23<br>23<br>24 |
| 4   WI-FI COMPANION  Turning on the Wi-Fi Radio  Main Screen of Wi-Fi Companion  Wi-Fi Status Icon  Wi-Fi Finder  Finding and Connecting to a WLAN                                                                                                    | 26<br>27<br>29<br>29<br>30<br>31             |

| <b>5   SOCKETSCAN AND CONNECT!AGENT F</b>                 | OR       |
|-----------------------------------------------------------|----------|
| CORDLESS BAR CODE SCANNERS                                | 34       |
| SocketScan Icons                                          | 35       |
| Step 1: Prepare the Scanning Hardware                     | 36       |
| Step 2: Enable Cordless Scanning                          | 36       |
| Step 3: Connect Scanner to SoMo Step 4: Start Application | 37<br>38 |
| Step 5: Scan Bar Codes                                    | 39       |
| 6   SOCKETSCAN FOR PLUG-IN SCANNERS                       | AND      |
| READERS                                                   | 40       |
| Step 1: Assign a Trigger Button                           | 41       |
| Step 2: Start SocketScan                                  | 41       |
| Step 3: Insert the Card                                   | 42       |
| Step 4: Start Application                                 | 43       |
| Step 5: Scan or Read Data                                 | 44       |
| APPENDICES                                                |          |
| A   SPECIFICATIONS                                        | 46       |
| B   CARE AND MAINTENANCE                                  | 48       |
| C   RESETTING THE SOMO 650                                | 49       |
| D   UPGRADING THE ROM IMAGE                               | 55       |
| E   HOLD SWITCH UTILITY                                   | 59       |
| F   TECHNICAL SUPPORT                                     | 62       |
| LIMITED WARRANTY                                          | 63       |
| DISCLAIMER                                                | 64       |
| REGULATORY COMPLIANCE                                     | 67       |

# 1 | Introduction

Thank you for purchasing the SoMo 650 handheld computer. The SoMo 650 makes small- to mid-sized deployments possible and affordable for a wide range of mobile business applications, including sales force automation, inventory management, patient care, merchandising, and more. This durable, customizable device has premium features such as true business-class *Bluetooth*® and Wi-Fi® technology to keep you connected wherever you go.

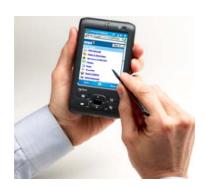

Pre-loaded with Socket device drivers and software utilities, the SoMo 650 can be deployed out of the box with a wide range of Socket data collection, network access or device connection peripherals to create a custom solution that meets your specific business requirements.

#### **PACKAGE CONTENTS**

- SoMo 650 handheld computer
- Lithium-ion battery
- Stylus
- USB sync/power cable
- AC adapter
- 2 rubber screw caps
- Quick Start Guide
- Getting Started CD with software and documentation
- Sync/charging cradle (SoMo 650-M only)
- Belt carrying case (SoMo 650-M only)
- 2.5mm to 3.5mm audio headset adapter (SoMo 650-M only)
- Audio headset with microphone (SoMo 650-M only)

#### **SoMo 650 Configurations**

| Configuration                                                                         | Windows Mobile version | Region                     | Language                | Part Number |
|---------------------------------------------------------------------------------------|------------------------|----------------------------|-------------------------|-------------|
| Standard -                                                                            | 5.0 for Pocket PC      | North<br>America           | English                 | 8560-00001  |
|                                                                                       |                        | EMEA                       |                         | 8560-00002  |
|                                                                                       | 6 Classic              | North<br>America           | English                 | 8560-00003  |
|                                                                                       |                        |                            | Spanish                 | 8560-00006  |
|                                                                                       |                        |                            | Brazilian<br>Portuguese | 8560-00005  |
| includes <i>Bluetooth</i><br>and Wi-Fi                                                |                        | EMEA                       | English                 | 8560-00004  |
|                                                                                       |                        |                            | Spanish                 | 8560-00011  |
|                                                                                       |                        |                            | German                  | 8560-00008  |
|                                                                                       |                        |                            | French                  | 8560-00007  |
|                                                                                       |                        |                            | Italian                 | 8560-00009  |
|                                                                                       |                        |                            | Iberian<br>Portuguese   | 8560-00010  |
| DX - for direct<br>exchange<br>applications<br>( <i>Bluetooth</i> & Wi-Fi<br>removed) | 5.0 for Pocket PC      | Not<br>country<br>specific | English                 | 8560-00012  |
|                                                                                       | 6 Classic              | Not<br>country<br>specific | English                 | 8560-00013  |
| Rx – for healthcare<br>applications (case<br>features anti-<br>bacterial additive)    | 6 Classic              | North<br>America           | English                 | 8560-00014  |
|                                                                                       |                        | EMEA                       | English                 | 8560-00015  |

## **SYSTEM COMPATIBILITY REQUIREMENTS**

Before you start using your new SoMo 650, you should have a host computer ready for synchronization.

- For Windows Vista, the Windows Mobile Device Center is required. Download it free from the Microsoft website at www.microsoft.com/windowsmobile/devicecenter.mspx
- For Windows 2000/XP, Microsoft® ActiveSync® software version 4.2 or greater is required for Windows Mobile 5.0, and version 4.5 or greater is required for Windows Mobile 6.0/6.1. Download the latest version using the link in the Getting Started CD.

**CHAPTER 1: INTRODUCTION** 

In order to install ActiveSync, your Windows 2000/XP computer must meet the following minimum requirements:

- Intel® Pentium® processor (minimum 233 MHz)
- 64 MB RAM
- 120 MB disk space
- CD-ROM drive
- USB port
- SVGA (or compatible) graphics card supporting 256 colors
- Microsoft<sup>®</sup> Internet Explorer 6.0

In order to install the Windows Mobile Device Center, your Windows Vista computer must have Windows Vista Ultimate, Enterprise, Business, Home Premium, Home Basic or Server "Longhorn"

#### **ADDITIONAL ACCESSORIES**

A variety of accessories can be purchases separately online, as well as replacements for items included with the SoMo 650. For more information, visit: <a href="https://www.socketmobile.com/products/accessories/">www.socketmobile.com/products/accessories/</a>

#### **PRODUCT REGISTRATION**

Socket highly recommends that all customers register their products. Registered users benefit from priority technical support and can choose to receive special offers for future products and upgrades and the latest new product information.

Register online at: <a href="https://www.socketmobile.com/support/support/new">www.socketmobile.com/support/new</a>

# **SOCKETCARE<sup>™</sup> SERVICE PROGRAM**

SocketCare is an enhanced service program available for the SoMo 650 for an additional cost. It provides the following benefits (benefits vary with program level):

- Faster turnaround for product repair or replacement
- Faster response for technical support inquiries
- Accidental damage coverage
- Exclusive telephone access to technical support

Standard SocketCare must be purchased within 90 days of your SoMo purchase, and premium SocketCare must be purchased at the same time as your SoMo purchase. For more information, please visit: <a href="https://www.socketmobile.com/support">www.socketmobile.com/support</a>.

8

#### **HARDWARE FEATURES**

#### **Front**

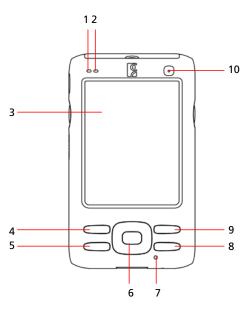

- 1. Wireless Status LED (Blue/Green) indicates Bluetooth®, Wi-Fi®
- 2. Battery Status/Alarm LED (Red/Green)
- 3. 3.5" TFT LCD touch screen
- 4. Calendar shortcut button
- **5.** Messaging shortcut button
- 6. 5-way navigation button
- 7. Microphone
- 8. Today shortcut button
- 9. Contacts shortcut button
- **10.** Power button

Besides the power button, you can also turn on the SoMo 650 by pressing any of the four application buttons (Calendar, messaging, Today or contacts shortcut button).

# **SoMo 650 Status Indicator LEDs**

| LED                | LED Behavior                                | Meaning                                                   |
|--------------------|---------------------------------------------|-----------------------------------------------------------|
| Wireless           | Flashing blue                               | Bluetooth radio is on                                     |
| Status<br>LED      | Flashing green                              | Wi-Fi radio is on                                         |
|                    | Flashing blue and green                     | Bluetooth and Wi-Fi radios are on                         |
| Battery<br>Status/ | Flashing red                                | Alarm/Notification, including Low<br>Battery Notification |
| Alarm              | OFF                                         | Running on battery power                                  |
| LED                | Solid red light when connected to charger   | Charging                                                  |
|                    | Solid green light when connected to charger | Fully charged                                             |

## Back

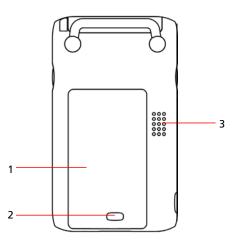

- 1. Battery cover
- 2. Battery cover release
- 3. Speaker

10

#### Left

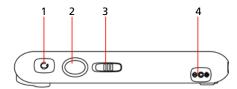

- **1.** Hands-free (headset/microphone) connector (lift rubber cover to access)
- **2.** Left programmable application button (launches Voice Notes by default)
- 3. Hold switch (disables screen and all buttons)
- 4. DC-in connector (lift rubber cover to access)

# Right

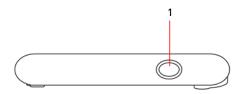

**1.** Right programmable application button (launches radio manager by default)

#### Top (with card slot cover open)

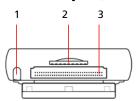

- 1. Stylus holder and stylus
- **2.** SD (Secure Digital)/SDIO/MMC (MultiMedia Card) slot (lift rubber cover to access)
- 3. CF (CompactFlash) slot (lift rubber cover to access)

**CHAPTER 1: INTRODUCTION** 

#### **Bottom**

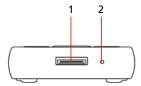

- 1. USB synchronization/host cable connector
- 2. Soft reset button

#### **CHARGING/SYNC CRADLE**

If your version of the SoMo 650 does not include a cradle, you can buy it separately at: <a href="www.socketmobile.com/products/accessories/">www.socketmobile.com/products/accessories/</a>

The cradle can act as a USB hub, featuring two USB ports that can be used to connect a keyboard, mouse or other USB device. It also features a spare battery charger that enables you to charge a spare battery while also powering/charging the SoMo 650 in the cradle.

#### **Front**

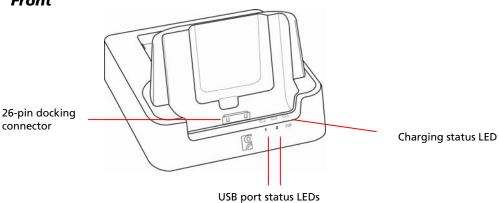

#### Back

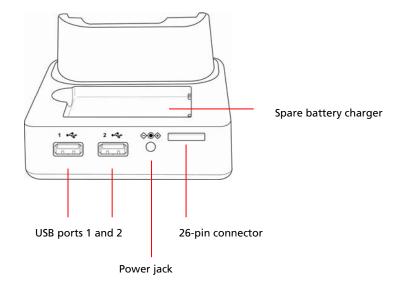

#### **ABOUT THE SOCKET SOFTWARE**

The Socket software listed below comes pre-loaded on the SoMo 650, along with any related device drivers. Except for Wi-Fi Companion, they all are designed for use with a Socket peripheral product, which must be purchased separately.

**SocketScan**<sup>™</sup> enters bar code, RFID or magnetic stripe data directly from any Socket data collection peripheral into any open Windows program on the SoMo. It works with both plug-in and cordless data collection products from Socket.

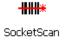

**Connect!Agent**<sup>™</sup> simplifies *Bluetooth* by automatically setting up and managing the wireless connection between the SoMo 650 and a Socket cordless bar code scanner, serial adapter or modem.

**Wi-Fi Companion**<sup>™</sup> provides a rich graphical interface that makes it easy to monitor, set up and troubleshoot your Wi-Fi connection.

**Modem Utilities** enable you to configure your Socket modem for any country and adjust settings such as V.92 features like Modem-on-Hold.

**Ethernet Utilities** feature an auto-launch setting to help you save time when you connect your SoMo to a LAN network.

**CHAPTER 1: INTRODUCTION** 

**Serial Drivers** enable out of the box compatibility with the Socket CF Serial I/O Card.

For software updates, please visit: www.socketmobile.com/support/downloads/

Note: This User's Guide does not cover how to use the Modem, Ethernet or Serial Utilities. For instructions, please refer to the manuals that came with your Socket peripherals.

# 2 | GETTING STARTED

#### **STEP 1: INSTALL THE BATTERY**

1. Remove the battery cover of the SoMo 650. Press the release button on the bottom of the battery cover and use the thumb of your opposite hand to slide the battery cover off the SoMo.

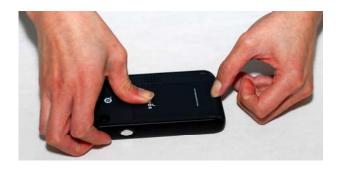

2. Place the included battery into the battery compartment, so that the battery's bar code label is face up, near the bottom of the device.

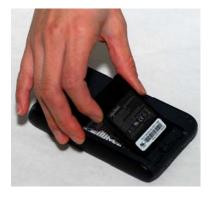

- 3. Replace the cover.
- NOTE: After changing the battery, please make sure you fasten the battery cover.

LAUTION: RISK OF EXPLOSION IF BATTERY IS REPLACED BY AN INCORRECT TYPE. DISPOSE OF BATTERIES ACCORDING TO YOUR LOCAL REGULATIONS FOR BATTERY DISPOSAL.

**CHAPTER 2: GETTING STARTED** 

# **STEP 2: CHARGE THE BATTERY**

1. Connect the AC adapter to the DC-in connector on the left side of the device, as shown below.

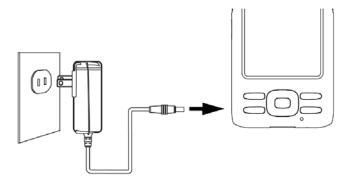

Alternatively, you can use the cradle, if included with your version of the SoMo 650.

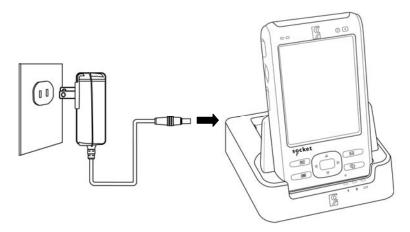

- 2. Plug the AC adapter into a suitable wall socket.
- NOTE: The SoMo 650 should be charged for 4 hours before first use. Afterwards, charge the device as needed according to its battery level.
- NOTE: While charging, the power LED will be red. When charging is complete, it will change to green.

NOTE: The charging cradle included with the SoMo 650-M has a compartment for charging an extra battery. You can charge an extra battery and the device simultaneously in the cradle.

#### STEP 3: SET UP YOUR SOMO 650

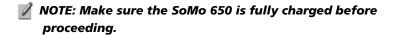

1. Slide the hold switch on the left side of your SoMo 650 up to the unlocked position.

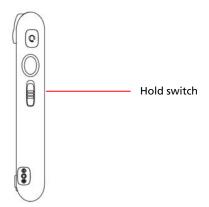

# ⚠ IMPORTANT! SLIDE THE SWITCH UP, OR THE DEVICE WILL NOT WORK!

**2.** Turn on your SoMo 650 by pressing the small power button on the front (top right-hand corner).

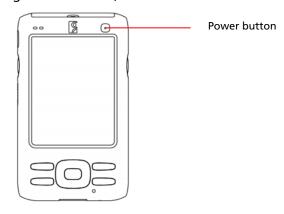

3. Follow the onscreen instructions to set up your SoMo 650.

**CHAPTER 2: GETTING STARTED** 

#### STEP 4: INSTALL ACTIVESYNC ON A HOST PC

- NOTE: For Windows Vista, use the Windows Mobile Device Center, which you can download free from the Microsoft website at: <a href="www.microsoft.com/windowsmobile/en-us/help/synchronize/device-center.mspx">www.microsoft.com/windowsmobile/en-us/help/synchronize/device-center.mspx</a>
- NOTE: Do not connect your SoMo 650 to your host computer until ActiveSync or the Windows Mobile Device Center has been installed.
- NOTE: For Windows 2000/XP, ActiveSync version 4.2 or greater is required to connect to Windows Mobile 5.0, and version 4.5 or greater is required to connect to Windows Mobile 6.
- 1. Close any programs running on your computer.
- Insert the SoMo 650 Companion CD into the computer's CD-ROM drive. The CD's welcome page will appear.
- 3. Click Next.

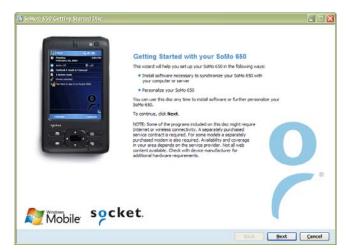

The welcome page may appear different for different SoMo versions.

- 4. Follow the instructions to install Microsoft ActiveSync.
- **5.** After installation, the ActiveSync icon will appear on your computer's system tray (usually on the lower right-hand corner of the screen).

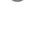

NOTE: Refer to the ActiveSync online Help for information on how to use the software. To restart this setup program, simply re-insert the CD into the CD-ROM drive.

## STEP 5: CONNECT THE SOMO TO THE COMPUTER

## **Connect with the Sync Cable**

Plug the USB sync cable into the connector on the bottom of your SoMo 650. Plug the other end of the USB sync cable into a suitable USB port on your computer. It is recommended that you also connect the AC adapter.

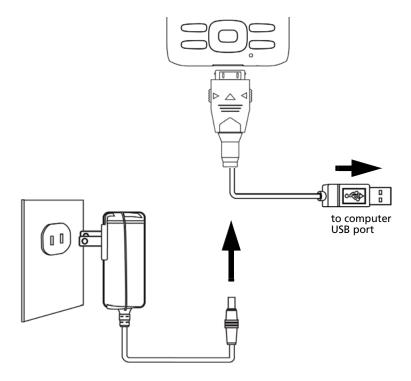

**CHAPTER 2: GETTING STARTED** 

#### **Connect with the Cradle**

If your version of the SoMo 650 does not include a cradle, you can buy it separately at: <a href="www.socketmobile.com/products/accessories/">www.socketmobile.com/products/accessories/</a>

Insert the SoMo 650 into the cradle. Use the USB sync cable to connect the cradle to a host computer. It is recommended that you also connect the AC adapter into the cradle.

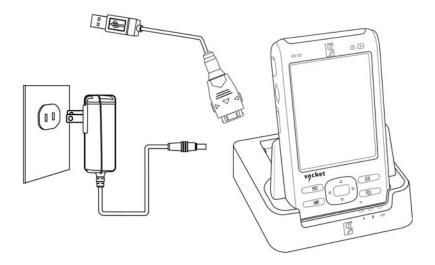

#### STEP 6: SET UP YOUR DEVICE PARTNERSHIP

 Windows 2000/XP: When you connect your SoMo 650 to your computer for the first time, the New Partnership wizard will automatically appear on your computer screen.

<u>Windows Vista</u>: When you connect your SoMo 650 to your computer for the first time, the Windows Mobile Device Center will automatically start. Click **Set up your device**.

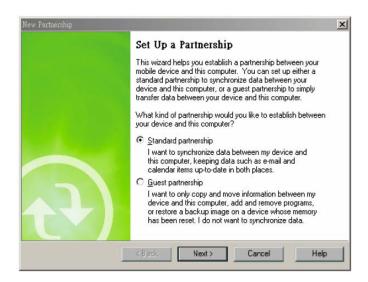

- NOTE: If the New Partnership wizard does not automatically appear, open ActiveSync manually by clicking the Windows Start menu > All Programs > Microsoft ActiveSync.
- 2. Follow the setup wizard to set up the partnership. Once completed, the first synchronization will start automatically.
- **3.** After the synchronization is complete, you will see that the Calendar, Contacts and Tasks on your SoMo 650 have been updated.

The next time you wish to use the Windows Mobile Device Center or ActiveSync, you just need to plug your SoMo 650 into your computer. The synchronization software will then open automatically and update your device.

# **3 | Using the SoMo 650**

This chapter explains how to use your SoMo 650 through its buttons, the hold switch, stylus, Start menu, online Help, and the Radio Manager.

#### **BUTTONS**

Your SoMo 650 has several buttons, as follows:

- Power button
- Left programmable application button (defaulted to Voice Notes default)
- Right programmable application button (defaulted to Radio Manager)
- Calendar shortcut button
- Contacts shortcut button
- 5-way navigation button
- Messaging shortcut button
- Today shortcut button

For more information on the position of these buttons, please refer to the diagrams in Chapter 1, "Introduction."

For more information on the soft reset button, please refer to Appendix B, "Resetting the SoMo 650"

#### HOLD SWITCH

The hold switch located on the left side can be used to prevent accidental input by disabling all buttons and the screen of the SoMo 650. Any applications or wireless connections running on the device will remain active. To put your device on hold, move the switch in the down position.

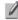

NOTE: The hold switch is not related to the software lock function accessible from the Today screen,

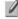

NOTE: When the hold switch is activated, by default, the screen will turn black, and the screen and all buttons on the

22

sides and front of the SoMo will be disabled, including the power button.

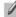

NOTE: To enhance your user experience, Socket has a Hold Switch Utility that enables you to configure the hold switch settings. For more information, please see Appendix D.

#### **STYLUS**

You can use the stylus in three ways.

- Tap an item: Use to select an option, similar to left-clicking a computer mouse.
- **Tap and hold an item**: Reveals a submenu, if available. Similar to right- clicking a computer mouse.
- **Drag**: Hold the stylus against the screen and drag to highlight multiple items, or to move the position of an item. Similar to left-clicking and dragging a computer mouse.

## ADDING A USB KEYBOARD/MOUSE

If you are using the SoMo 650-M, you can enter information by docking the SoMo in the cradle and using the cradle's two USB ports to connect a keyboard and/or mouse.

#### **START MENU**

From the Start menu, you can access programs, settings and Help topics. The Start menu can be accessed by tapping

#### ONLINE HELP

Your SoMo 650 contains online help files. These can be accessed in two main ways:

- 1. Press > Help > Contents for a list of Help topics.
- 2. To access Help for any particular application, open the application and then tap **// > Help**.

**CHAPTER 3: CONTROLLING THE SOMO** 

## **WIRELESS RADIO MANAGER**

#### **Windows Mobile 5.0**

1. Open the Socket Radio Manager. Press the button on the right side of the SoMo 650. Alternatively, tap the Wi-Fi and *Bluetooth* status line in the Today screen.

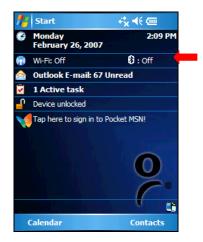

2. In the Radio Manager, a red "x" appears on the *Bluetooth* or Wi-Fi button when the radio is off. Tap on the button to turn on the radio.

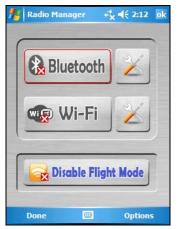

NOTE: Wi-Fi Companion software automatically launches after Wi-Fi is turned on.

📝 NOTE: Flight mode turns off Bluetooth and Wi-Fi. When flight mode is disabled, the previously running wireless radio(s) will turn on again,

#### **Windows Mobile 6**

1. Open the Microsoft Wireless Manager. Press the button on the right side of the SoMo 650. Alternatively, tap the Wi-Fi and *Bluetooth* status line in the Today screen.

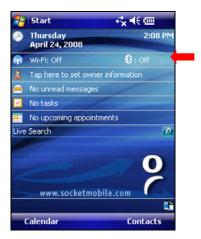

2. In the Wireless Manager, an "x" appears next to the Wi-Fi or Bluetooth icon when the radio is off. Tap on the button to turn on the radio.

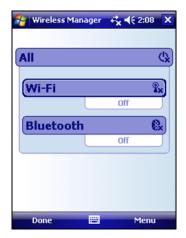

NOTE: Wi-Fi Companion software automatically launches after Wi-Fi is turned on,

CHAPTER 3: CONTROLLING THE SOMO

# 4 | WI-FI COMPANION

Wi-Fi Companion is a powerful and easy-to-use utility for managing Wi-Fi connections from your SoMo 650 mobile computer. Intuitive graphics display connection properties at a glance. Tap on icons to quickly perform a variety of networking tasks. For advanced users, the software also offers advanced diagnostic tools and connection statistics.

Wi-Fi Companion comes pre-loaded on the SoMo 650, providing you the best user experience with the mobile computer's built-in Wi-Fi radio.

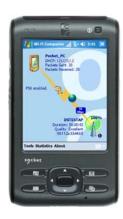

#### **ADDITIONAL DOCUMENTATION**

This chapter covers basic instructions for using Wi-Fi Companion on the SoMo 650. For detailed instructions, please refer to the *User's Guide* available in the CD and online at: www.socketmobile.com/support/downloads/

#### **USEFUL LINKS**

Download software updates from: <a href="https://www.socketmobile.com/support/downloads/">www.socketmobile.com/support/downloads/</a>

To check which version of Wi-Fi Companion is installed in your SoMo, in the main screen of Wi-Fi Companion, tap **About**.

For information about Enhanced Wi-Fi Companion (e-WFC), which offers advanced business security and is Cisco Compatible Extensions (CCX) 4.0 certified, please visit: <a href="https://www.socketmobile.com/products/software/">www.socketmobile.com/products/software/</a>

# **TURNING ON THE WI-FI RADIO**

Wi-Fi Companion automatically launches after you turn on the Wi-Fi radio.

1. Open the Radio Manager. Press the button on the right side of the SoMo 650. Alternatively, you can tap on the Wi-Fi and *Bluetooth* status line in the Today screen.

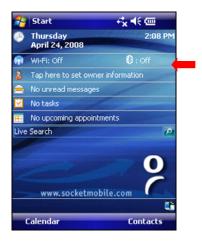

2. In the radio manager, an "x" will appear on the Wi-Fi button to indicate that the Wi-Fi radio is off. Tap on the button to turn on the radio. The "x" will disappear.

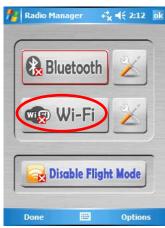

Windows Mobile 5.0

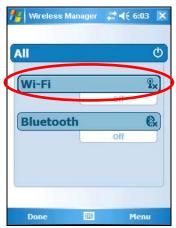

Windows Mobile 6

**CHAPTER 4: WI-FI COMPANION** 

3. The Wi-Fi status icon will appear at the top of the screen. The icon varies based on your connection status. Tap on the icon to view the main screen of Wi-Fi Companion. To view the different versions of the icon, please refer to the chart on the next page.

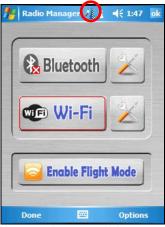

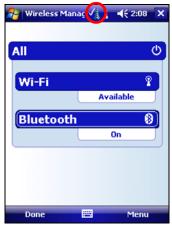

Windows Mobile 5.0

Windows Mobile 6

NOTE: If you tap Enable Flight Mode (Windows Mobile 5.0) or All (Windows Mobile 6), the Bluetooth and Wi-Fi radios will both be disabled. The manager will remember which wireless radio(s) were running, so when you later tap Disable Flight Mode or All, the same one(s) will turn on again.

#### **MAIN SCREEN OF WI-FI COMPANION**

The screen content varies depending on your connection status.

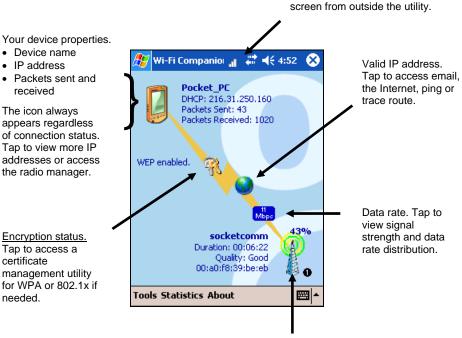

Wi-Fi status icon. Tap to access this

Encryption status. Tap to access a certificate management utility for WPA or 802.1x if

needed.

Device name

IP address

The icon always appears regardless of connection status. Tap to view more IP addresses or access

the radio manager.

received

· Packets sent and

Access point/remote device properties.

- SSID (network name)
- Connection duration
- · Signal quality rating and percentage
- MAC address (also known as BSSID)
- Channel number (in black circle)

Tap for Wi-Fi Finder.

#### **WI-FI STATUS ICON**

The icon appears at the top of every screen when Wi-Fi Companion is running.

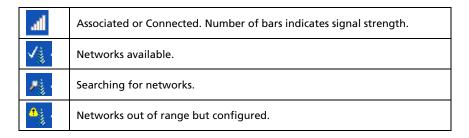

**CHAPTER 4: WI-FI COMPANION** 

29

#### WI-FI FINDER

The Wi-Fi Finder displays a list of WLAN networks found in range. To access the Wi-Fi Finder, tap on the large tower icon in the bottom right corner of the main screen of Wi-Fi Companion.

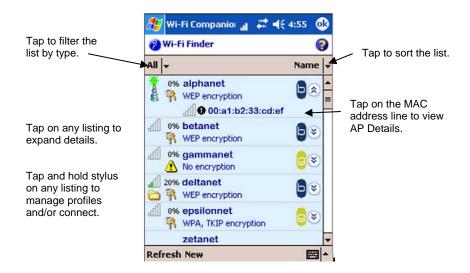

#### **WI-FI FINDER ICONS**

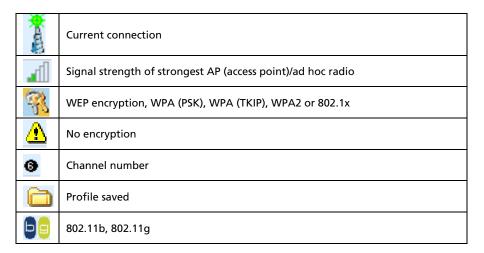

#### FINDING AND CONNECTING TO A WLAN

Ask your network administrator for the necessary security settings for your WLAN. If the WLAN uses 802.1x, WPA or WPA2, you need to install authentication certificate(s) before you can connect. Refer to the *Wi-Fi Companion User's Guide* for instructions on the Socket certificate utility.

 In the main screen of Wi-Fi Companion, tap on the tower icon, or tap Tools | Wi-Fi Finder.

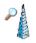

2. Wi-Fi Finder will appear, listing WLANs detected in range. Tap on any WLAN in the list to view additional properties.

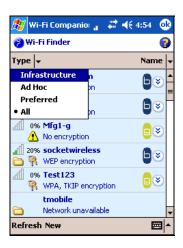

If desired, tap on the **Type** or **Sort by** drop-down menus to change how the list is displayed.

If your WLAN is not listed, tap **Refresh** at the bottom of the screen.

3. If Wi-Fi Finder cannot find your WLAN because its SSID (network name) is hidden, tap **New** at the bottom of the screen.

A wizard will launch to help you create a profile for your network. Complete the wizard, entering the security settings obtained from your network administrator.

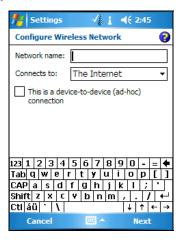

4. If your WLAN does not have a profile (i.e., no folder icon is shown next to it), tap and hold your stylus on the WLAN in the list. In the pop-up menu, tap **Get Connected**.

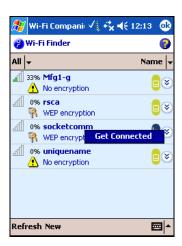

A wizard will launch to help you create a profile for the selected SSID. Complete the wizard, entering the security settings obtained from your network administrator.

5. After a profile is saved, if the WLAN is in range, the SoMo will automatically try to connect to it.

To connect to another network in the list, tap and hold your stylus on the WLAN. In the pop-up menu, tap **Connect**.

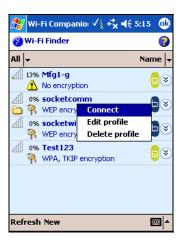

# 5 | SOCKETSCAN AND CONNECT! AGENT FOR CORDLESS BAR CODE SCANNERS

SocketScan software sends data from your Socket Cordless Hand Scanner Series 7 or Cordless Ring Scanner Series 9 into any application running on the SoMo 650. This lets you use Socket data collection peripherals without having to program custom applications. The software comes pre-loaded on the SoMo 650.

Connect!Agent software makes *Bluetooth* easy to use by automatically setting up and managing the connection between your CHS or CRS and the SoMo 650.

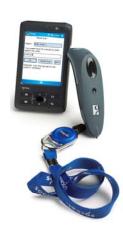

#### **ADDITIONAL DOCUMENTATION**

This chapter covers basic instructions for using SocketScan and Connect!Agent on the SoMo 650 with a Socket cordless bar code scanner. For detailed instructions, please refer to the *User's Guide* available in the CD and online at:

www.socketmobile.com/support/downloads/datacollection/

#### **USEFUL LINKS**

Download software updates from: <a href="https://www.socketmobile.com/support/downloads/datacollection/">www.socketmobile.com/support/downloads/datacollection/</a>. To check which version of SocketScan or Connect!Agent is installed in your SoMo, in the main screen of Wi-Fi Companion, tap **About**.

## SocketScan Icons

The icon indicates whether SocketScan is connected to your Socket cordless bar code scanner and is ready to read data. The icon appears at the bottom of the Today screen.

| Icon       | Meaning                                                 |
|------------|---------------------------------------------------------|
| <b>(B)</b> | No Socket data collection device detected.              |
|            | Ready to scan bar codes with the Cordless Hand Scanner  |
| C          | Ready to scan bar codes with the Cordless Ring Scanner. |

## **STEP 1: PREPARE THE SCANNING HARDWARE**

Refer to your CHS or CRS manual for hardware preparation instructions. You will need to install and charge the battery/batteries. If using the CHS, you may also want to attach the tether. If using the CRS, you will also need to assemble the straps.

## **STEP 2: ENABLE CORDLESS SCANNING**

- 1. Tap Start | Settings | System tab | Socket Scanner Settings.
- 2. Tap on the **CS** tab at the bottom of the screen. Check **Enable Cordless Scanner support**.

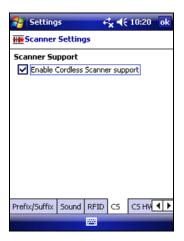

3. Tap **ok** to save your changes.

#### **STEP 3: CONNECT SCANNER TO SOMO**

- 1. If using the CRS, put on the scanner. Refer to the CRS manual for instructions.
- 2. Turn on your bar code scanner. Refer to your scanner manual for instructions.
- 3. Tap **Start | Programs | SocketScan folder | SocketScan**. SocketScan will launch, running in the background.

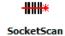

- 4. Tap **ok** to exit the folder. Tap **x** to exit Programs.
- 5. The SocketScan icon will appear at the bottom of the Today screen. Tap on the icon. In the pop-up menu, tap **Connect CS**.

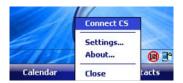

6. Connect! Agent will begin searching for the scanner.

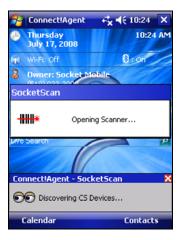

7. After Connect!Agent finds the scanner, it will automatically connect, indicated by a beep. The SocketScan icon at the bottom of the Today screen will also change to indicate the connection.

# **STEP 4: START APPLICATION**

- 1. Start the application that you want to enter data into (e.g., Excel Mobile). From the Today screen, tap **Start | Programs** and select your program.
- 2. Make sure a document, spreadsheet or form is open in your program.

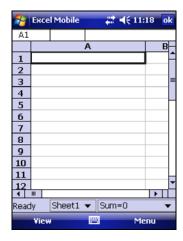

3. Place the cursor where you want data from the next scan to be entered.

# **STEP 5: SCAN BAR CODES**

1. Press the trigger button to scan a bar code. Please refer to your scanner manual for the correct technique.

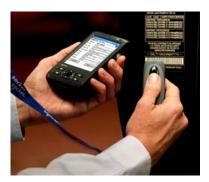

2. When data is read, it should appear in your document.

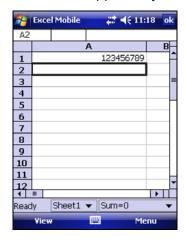

Depending on which scanner you have, it may also beep, or the LED may change colors to indicate a successful scan.

By default, the cursor automatically advances to the next cell or line, ready for the next scan/read.

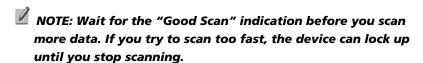

NOTE: If the data does not appear how you expect it and you are using Excel Mobile, check the cell formatting.

CHAPTER 5: SOCKETSCAN AND CONNECT!AGENT

# 6 | SOCKETSCAN FOR PLUG-IN SCANNERS AND READERS

SocketScan software sends data from your Socket bar code scanner, RFID reader or magnetic stripe reader into any application running on the SoMo 650. This lets you use Socket data collection peripherals without having to program custom applications. The software comes pre-loaded on the SoMo 650.

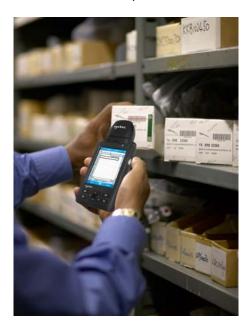

This chapter contains generic instructions for using SocketScan on the SoMo 650 with these products:

- Secure Digital Scan Card Series 3
- CF Mag Stripe Reader Card Series 4
- CompactFlash Scan Card Series 5
- CF RFID Reader Card Series 6

For specific instructions, please refer to the *User's Guide* for your specific Socket data collection product, available in the installation CD that came with the data collection product as well as online at:

www.socketmobile.com/support/downloads/datacollection

# **STEP 1: ASSIGN A TRIGGER BUTTON**

- NOTE: This step is NOT required for the CF Mag Stripe Reader Card 4E.
- NOTE: For the CF RFID Reader-Scan Card 6M/6P, multiple trigger buttons need to be assigned. Please refer to your RFID card manual for instructions.
- 1. Tap Start | Settings | Buttons.
- From the **Button** list, tap to select a button to trigger your scanner. For best ergonomics, the left or right button is recommended. In the drop-down menu, select **SocketScan**. Tap **ok**.

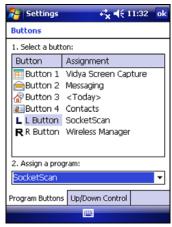

## STEP 2: START SOCKETSCAN

1. Tap Start | Programs | SocketScan folder | SocketScan.

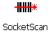

2. A SocketScan icon should appear at the bottom of the Today screen indicating that no data collection device has been inserted.

**CHAPTER 6: SOCKETSCAN FOR PLUG-INS** 

# **STEP 3: INSERT THE CARD**

1. Open the slot cover at the top of the SoMo 650, then insert the card into the appropriate slot. Make sure the card is right side up. Do not insert the card upside-down or force the card in too hard.

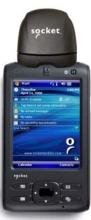

2. When SocketScan is running, a SocketScan icon will appear at the bottom of the Today screen. Make sure the appropriate icon appears to indicate that your device is ready to collect data.

| Icon       | Meaning                                                                                  |
|------------|------------------------------------------------------------------------------------------|
| <b>(B)</b> | No Socket data collection device detected.                                               |
| 8          | Ready to scan bar codes with the Secure Digital Scan<br>Card                             |
| ==         | Ready to read magnetic stripe data with the CF Mag<br>Stripe Reader Card                 |
|            | Ready to scan bar codes with the CF Scan Card 5E/5M/5P or CF RFID Reader-Scan Card 6M/6P |
|            | Ready to scan bar codes with the CF Scan Card 5X                                         |
| <i>7</i>   | Ready to read RFID tags with the CF RFID Reader Card                                     |

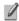

NOTE: If you insert the card before starting SocketScan, no icon will appear.

# **STEP 4: START APPLICATION**

- 1. Start the application that you want to enter data into (e.g., Excel Mobile). From the Today screen, tap **Start | Programs** and select your program.
- 2. Make sure a document, spreadsheet or form is open in your program.

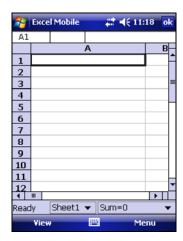

3. Place the cursor where you want data from the next scan/read to be entered.

# **STEP 5: SCAN OR READ DATA**

1. <u>Scanning/RFID</u>: Press the trigger button to scan a bar code or read an RFID tag. Please refer to your scanner manual for the correct technique.

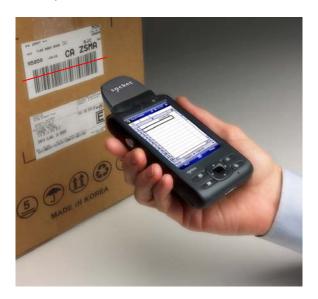

<u>Mag Stripe</u>: Swipe a magnetic stripe card through the slot, with the magnetic stripe facing the SoMo 650.

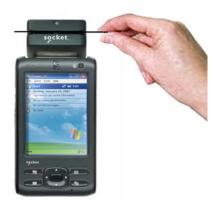

2. When data is read, it should appear in your document.

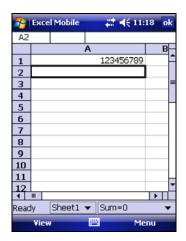

Depending on which scanner/reader you have, it may also beep, or the LED may change colors to indicate a successful scan.

By default, the cursor automatically advances to the next cell or line, ready for the next scan/read.

- NOTE: Wait for the "Good Scan" indication before you scan more data. If you try to scan too fast, the device can lock up until you stop scanning.
- NOTE: If the data does not appear how you expect it and you are using Excel Mobile, check the cell formatting.

# APPENDIX A

# **SPECIFICATIONS**

| Processor               | Intel PXA270@624MHz CPU                                                    |  |  |  |
|-------------------------|----------------------------------------------------------------------------|--|--|--|
| Memory                  | SDRAM: 128MB                                                               |  |  |  |
|                         | NAND Flash: 256MB                                                          |  |  |  |
| Display                 | 65K colors TFT LCD, 3.5"                                                   |  |  |  |
|                         | 16 bit-per-pixel                                                           |  |  |  |
|                         | 240 (w) x 320 (L) resolution (QVGA size) portrait and                      |  |  |  |
|                         | landscape modes, default portrait mode. Glass analog resistive touch panel |  |  |  |
|                         | White LED backlight                                                        |  |  |  |
|                         | White LLD backlight                                                        |  |  |  |
| Audio                   | Headset Jack: 2.5mm, 4-ring type, support for                              |  |  |  |
|                         | both Voice & Stereo music 0.5W speaker                                     |  |  |  |
|                         | Omni-directional microphone                                                |  |  |  |
| Connectors              | SoMo 650                                                                   |  |  |  |
|                         | DC-in (5V, 1A)                                                             |  |  |  |
|                         | USB synchronization/host cable connector                                   |  |  |  |
|                         | Cradle                                                                     |  |  |  |
|                         | Docking connector                                                          |  |  |  |
|                         | DC-in (5V, 3A)                                                             |  |  |  |
|                         | USB synchronization cable connector                                        |  |  |  |
|                         | USB connector x 2 (Type A)                                                 |  |  |  |
| Wireless Connectivity   | Bluetooth: v2.0 + EDR Class 2                                              |  |  |  |
| (not included with SoMo |                                                                            |  |  |  |
| 650DX)                  | Cisco CCX 4.0 certified with Enhanced Wi-Fi Companion                      |  |  |  |
|                         | software (available separately)                                            |  |  |  |
| Mass Storage &          | User accessible SD/SDIO/MMC expansion slot                                 |  |  |  |
| Expansion Slots         | CF I/O Type II expansion slot                                              |  |  |  |
| USB                     | USB 1.1 support host/client (x2) (Cradle only)                             |  |  |  |
| Battery                 | Standard: 3.7V 1200 mAh, rechargeable, Lithium-ion                         |  |  |  |
|                         | Extended: 3.7V 2600 mAh rechargeable, Lithium-ion                          |  |  |  |
|                         | (extended battery available separately or with SoMo 650EB or SoMo 650Rx)   |  |  |  |
|                         | OSOLD OF SOLVIO OSOLA)                                                     |  |  |  |

| Dimensions                     |                                                                                                    |  |  |
|--------------------------------|----------------------------------------------------------------------------------------------------|--|--|
| Dimensions                     | With standard battery:                                                                                 |  |  |
|                                | 5.00 x 2.94 x 0.81 inches (127 x 74.60 x 20.6 mm)                                                      |  |  |
|                                | Weight: 6.25 oz (177 g) (including stylus)                                                             |  |  |
|                                | With extended battery:                                                                                 |  |  |
|                                | 5.00 x 2.94 x 0.98 inches (127 x 74.60 x 25 mm)                                                        |  |  |
|                                | Weight: 7.20 oz (204 g) (including stylus)                                                             |  |  |
| Operating Temperature          | 0° to +40° C (+32° to +120° F)                                                                         |  |  |
| Storage Temperature            | -25° to 75° C (-13° to 167° F)                                                                         |  |  |
| Humidity                       | 95% non-condensing                                                                                     |  |  |
| Drop Specification             | Multiple 1 meter drops to concrete covered with vinyl                                                  |  |  |
| ESD Specification              | +/- 8kV air discharge, +/- 8kV direct discharge                                                        |  |  |
| Operating Systems<br>Available | Microsoft® Windows Mobile® 5.0 for Pocket PC Microsoft Windows Mobile 6 Classic                        |  |  |
|                                | Wildows Wobile o Classic                                                                               |  |  |
|                                | Note: If you have a SoMo 650 running Windows Mobile 5.0, an upgrade for Windows Mobile 6 is available. |  |  |
| Pre-Loaded Software            | Programmable Home Screen                                                                               |  |  |
|                                | Calculator                                                                                             |  |  |
|                                | MSN Messenger Client                                                                                   |  |  |
|                                | Word Mobile                                                                                            |  |  |
|                                | Excel Mobile                                                                                           |  |  |
|                                | PowerPoint Mobile                                                                                      |  |  |
|                                | IE Mobile Outlook Mobile                                                                               |  |  |
|                                | .NET Compact Framework v2.0                                                                            |  |  |
|                                | Windows Media Player 10.2 Mobile                                                                       |  |  |
|                                | ActiveSync Client v4.x                                                                                 |  |  |
|                                | Socket Wi-Fi Companion <sup>™</sup>                                                                    |  |  |
|                                | Socket SocketScan <sup>™</sup>                                                                         |  |  |
|                                | Socket Connect!Agent <sup>™</sup>                                                                      |  |  |
|                                | Socket Modem Utilities                                                                                 |  |  |
|                                | Socket Ethernet Utilities                                                                              |  |  |
|                                | Socket Serial I/O drivers                                                                              |  |  |
|                                | The SoMo 650 running Windows Mobile 5.0 also                                                           |  |  |
|                                | includes the Socket Radio Manager.                                                                     |  |  |
|                                |                                                                                                    |  |  |

APPENDIX A: SPECIFICATIONS

# APPENDIX B CARE AND MAINTENANCE

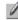

NOTE: For important safety and usage instructions, please refer to page 3.

## **Cleaning the SoMo:**

- With the device switched off, clean the SoMo 650 by wiping it with a soft, clean cloth that is lint-free and slightly moistened. Do not allow the earpiece, microphone, speaker, card slots, sync/charging port or other metal surfaces to get wet.
- Do not wipe the SoMo with any corrosive liquid or coarse objects. This can damage the outer surface of the device.

# **Carrying or Storing the SoMo:**

- Do not leave the SoMo in extremely high or low temperature environments.
- Remove the battery of the SoMo if it is not going to be used for a long period of time. Store the SoMo and its battery in a cool, dark, and dry place.

# APPENDIX C

# **RESETTING THE SOMO 650**

The SoMo 650 supports the three levels of reset defined by Microsoft for Windows Mobile powered devices:

- Soft Reset sometimes called a "warm" reset
- Hard Reset sometimes called a "cold" reset
- Clean Reset sometimes called a "clean boot"

Each of these resets is designed to clear different levels of data storage and impact the hardware differently.

Additionally, removing the battery and any external sources of power from the SoMo 650 will result in the equivalent of a reset.

The following Table summarizes the system impact under these modes of operation:

| State of SoMo<br>650 After:                                           | All Installed<br>Applications<br>and Registry<br>Settings | Running<br>Programs | Data<br>Associated<br>with<br>Running<br>Programs | Date and<br>Time |
|-----------------------------------------------------------------------|-----------------------------------------------------------|---------------------|---------------------------------------------------|------------------|
| Soft Reset                                                            | No impact                                                 | Stopped             | Lost                                              | No impact        |
| Hard Reset                                                            | No impact                                                 | Stopped             | Lost                                              | Lost             |
| Clean Reset                                                           | Removed                                                   | Stopped             | Lost                                              | Lost             |
| Battery &<br>external power<br>removed for less<br>than 5 minutes     | No impact                                                 | Stopped             | Lost                                              | No impact        |
| Battery &<br>external power<br>removed for<br>more than 10<br>minutes | No impact                                                 | Stopped             | Lost                                              | Lost             |

Note: The SoMo 650 has a battery backup device that maintains the date and time if the battery and all external power sources are removed. If the SoMo 650 does not have a battery or external power source for more than 10 minutes, the date and time will be lost, and the battery backup device must be recharged for at least 10 minutes before it will properly maintain the date and time.

APPENDIX C: RESETTING THE SOMO 650

Download from Www.Somanuals.com. All Manuals Search And Download.

# **Soft Reset**

A soft reset is like rebooting a computer. It is designed to stop all applications and clear out temporary data associated with running programs. No files are deleted. A soft reset is the lowest level of reset, (i.e., it clears the least amount of the device state).

It can also be used to stop application programs that are "hung" and do not respond to external input. Since Windows Mobile powered devices do not normally shut down an application after it is started, this is one way to stop all applications.

## To perform a soft reset:

Using the tip of your stylus, lightly press the Soft Reset button inside the hole on the bottom of your SoMo 650 and then release.

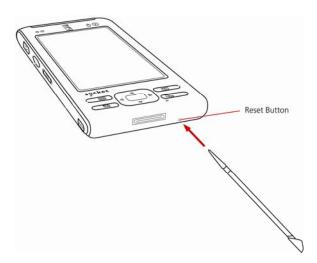

50 | APPENDIX C: RESETTING THE SOMO 650

# **Hard Reset**

A hard reset is designed to clear all processor states, running programs, and user data. It also drives the hardware reset line to the processor, thereby clearing all system states, including the date and time. This reset should be used to remove the operating system from a "hung" or "frozen" state because of a fatal program or operating system error.

A hard reset will clear all user-installed settings, applications, and data from RAM (Random Access Memory). It is useful for clearing some states that are not normally cleared with a Soft Reset

#### To perform a hard reset:

- **1.** Press and hold the Calendar and Contacts shortcut buttons on your SoMo 650.
- 2. While holding the two buttons, using the tip of your stylus, lightly press the Reset button inside the hole on the bottom of your SoMo 650.

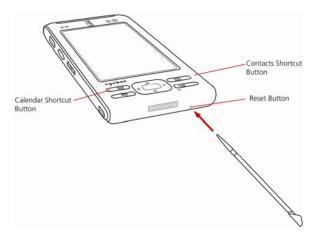

Press the two shortcut buttons with the index and middle finger of one hand. Hold the stylus in your other hand to press the reset button and then release.

- **3.** Keep pressing the two buttons until a splash screen appears with the Socket logo and then disappears.
- **4.** After the Socket Splash Screen disappears, release the two buttons and follow the onscreen instructions.

APPENDIX C: RESETTING THE SOMO 650

## **Clean Reset**

A clean reset is designed to revert the device to its factory default settings (or the latest service pack ROM update). All installed programs, data and registry settings will be cleared. A clean reset also drives the processor with a hardware reset, thus clearing all system states, including the date and time.

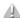

A CAUTION: A CLEAN RESET IS MORE POWERFUL THAN A SOFT OR HARD RESET. IT WILL DELETE ALL USER APPLICATION FILES AND FOLDERS. WHEN YOU PERFORM A CLEAN RESET, FORMATS, PREFERENCES AND OTHER SETTINGS INCLUDING DATE AND TIME ARE RESTORED TO THEIR FACTORY DEFAULTS. ALL DATA, RECORDS AND ENTRIES, EXCEPT THOSE STORED IN ROM, WILL BE ERASED.

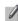

NOTE: If you set a security password on the SoMo 650 and forget it, a clean reset will remove the password setting.

#### To perform a clean reset:

1. Press and hold the Left Programmable Application Button, the Calendar and Contacts shortcut buttons on your SoMo 650.

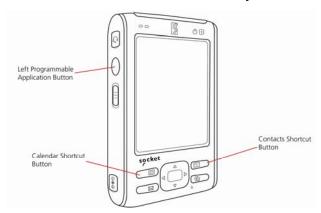

52 | APPENDIX C: RESETTING THE SOMO 650

2. While holding the three buttons, using the tip of your stylus, lightly press the Reset button inside the hole on the bottom of your SoMo 650 and then release.

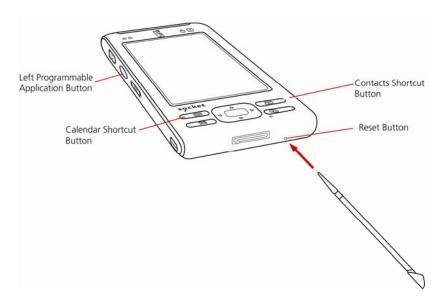

It is recommended that you hold the SoMo 650 in your left hand. Press the left programmable action button with your left thumb and the two shortcut buttons with your left index and middle finger. Hold the stylus in your right hand to press the reset button.

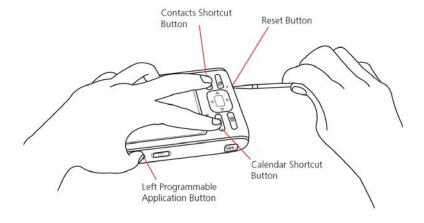

APPENDIX C: RESETTING THE SOMO 650

**3.** Keep pressing all three buttons until a splash screen appears with the Socket logo and then disappears.

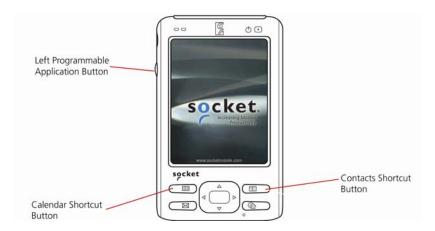

**4.** After the Socket Splash Screen disappears, release the three buttons and follow the onscreen instructions.

# APPENDIX D

# **UPGRADING THE ROM IMAGE**

#### ADVANCED USERS ONLY!

You can purchase ROM image upgrades from the Socket website.

WARNING! You will lose all data files and applications during the upgrade process!

## **STEP 1: Power the Device**

Make sure the battery has enough power or plug the SoMo 650 into an external power source using the charging cable/cradle.

# **STEP 2: Back up Data on the Device**

If you have any data on the SoMo 650, please back it up before you run the update.

# **STEP 3: Transfer Files using a Memory Card**

IMPORTANT! It is not recommended to transfer the files using ActiveSync or the Windows Mobile Device Center!

The directory SOMO650 containing the ROM image files must be moved to the SoMo 650 with a SD or CF memory card. Make sure your memory card has at least 40 MB of free space.

1. On your PC, use My Computer or Windows Explorer to locate the directory **SOMO650**, which contains the upgrade files.

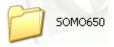

- 2. Copy the SOMO650 directory to your memory card. **DO NOT change the name of the folder!**
- 3. Insert the memory card into the SoMo 650.

APPENDIX D: UPGRADING THE ROM IMAGE

# **STEP 4: Install the Files**

- Press and hold the Right programmable application button, and the Calendar and Contacts shortcut buttons on your SoMo 650.
- 2. While holding the three buttons, use the stylus to quickly press the Reset button inside the hole on the bottom of your SoMo 650. Keep holding the Right programmable application button.

#### Reset button

Calendar shortcut button

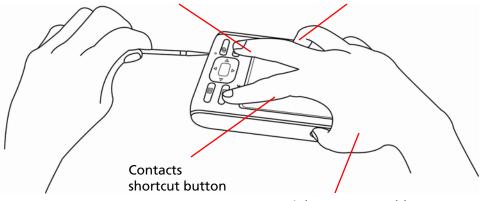

Right programmable application button

**3.** An EBOOT screen will appear with a timer, counting down from 5 seconds.

IMPORTANT! Keep holding the Right programmable application button until the timer reaches 0 seconds! Otherwise the installation will be aborted.

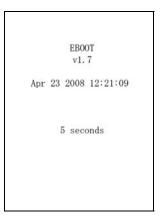

**4.** The SoMo 650 will begin to download and update the ROM image.

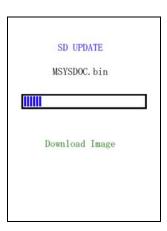

**5.** After the installation reports, "Update completed!" the Socket splash screen will appear for about 30 seconds.

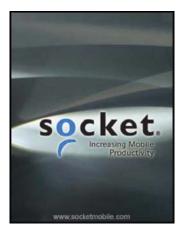

- **6.** The Windows Mobile splash screen will appear for about 30 seconds.
- **7.** The Windows Welcome wizard will prompt you to set up Windows Mobile. Follow the instructions on your screen.
- **8.** After setting up Windows Mobile, the Today screen will appear, and the SoMo 650 is ready to use.

58 | APPENDIX D: UPGRADING THE ROM IMAGE

# APPENDIX E HOLD SWITCH UTILITY

The Hold Switch Utility enables you to change the default behavior of the hold switch located on the left side of the SoMo 650 handheld computer. By default, when the hold switch is activated, the SoMo screen turns off.

- NOTE: The Hold Switch Utility is included in SoMo ROM version 1.1.xx and later. Check your ROM version by tapping Start |.Settings | System tab | System Info.
- NOTE: If your SoMo does not include the Hold Switch Utility, download it from: <a href="https://www.socketmobile.com/support/downloads">www.socketmobile.com/support/downloads</a>
  Follow the installation instructions in the release notes.
- NOTE: When the hold switch is activated, any connections or programs running on the SoMo will remain active.
- NOTE: By default, the SoMo will automatically suspend according to settings chosen in the Power applet. To access the applet, tap Start | Settings | System tab | Power.
- 1. Tap Start | Settings | System tab | Hold Switch.

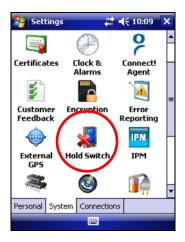

APPENDIX E: HOLD SWITCH UTILITY | 59

2. Use the utility to configure your settings.

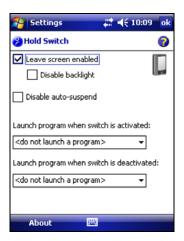

- Leave screen enabled: Select to keep the screen on when the hold switch is activated. A dialog will report that the hold switch is activated. Tapping ok or deactivating the hold switch will close the dialog.
  - NOTE: When the SoMo is reset, this option is automatically re-enabled.

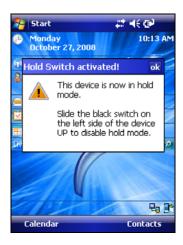

 Disable backlight: Select to keep the screen on but disable the backlight, recommended for conserving battery life.

60 | APPENDIX E: HOLD SWITCH UTILITY

- Disable auto-suspend: Select to keep the SoMo alive when the hold switch is activated, regardless of settings chosen in the Power applet.
  - NOTE: Use this option with caution to avoid accidental depletion of the SoMo battery.
- Launch program when switch is activated: Use the menu to select a program for the SoMo to automatically launch when the hold switch is activated (in the down position).

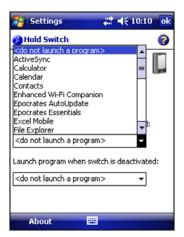

- Launch program when switch is deactivated: Use the menu to select a program for the SoMo to automatically launch when the hold switch is deactivated (in the up position).
- 3. After entering your settings, tap **ok**.

APPENDIX E: HOLD SWITCH UTILITY | 61

# APPENDIX F TECHNICAL SUPPORT

If you have trouble installing or using the SoMo 650, Socket has different support options to help you.

# **Online Knowledge Base:**

Search for articles, Frequently Asked Questions or Hot Topics any time, day or night. <a href="https://www.socketmobile.com/support/">www.socketmobile.com/support/</a> Click FAQs

# **Online Requests:**

Register your product and submit a question to our Technical Support Team. <a href="https://www.socketmobile.com/support/support/login.asp">www.socketmobile.com/support/support/login.asp</a>

## By Phone:

You can reach our Tier 1 Technical Support by calling either of these numbers:

• USA & Canada Toll-Free: 800-279-1390

• Direct: +1- 510-933-3020

#### **LIMITED WARRANTY**

Socket Mobile, Inc. (Socket) warrants this product against defects in material and workmanship, under normal use and service, for one (1) year from the date of purchase.

EXCLUDES: Consumables such as batteries, cables, cases, straps, and chargers (90 day coverage only).

An extended warranty is available separately for the SoMo. For more information, please visit: <a href="https://www.socketmobile.com/support">www.socketmobile.com/support</a>

Incompatibility is not a defect covered by the Socket warranty. During the warranty period, Socket will, at its option, repair or replace the defective product at no charge when furnished with proof of retail purchase, provided that you deliver the product to Socket or to an authorized Socket Service Center.

The returned product must be accompanied by a return material authorization (RMA) number issued by Socket or by a Socket Authorized Service Center. If you ship the product, you must use the original container or equivalent and you must pay the shipping charges to Socket. Socket will pay surface shipping charges back to any location in the contiguous United States. This warranty applies only to the original retail purchaser and is not transferable.

Socket may, at its option, replace or repair the product with new or reconditioned parts and the returned product becomes Socket's property. Socket warrants the repaired or replaced products to be free from defects in material or workmanship for ninety (90) days after the return shipping date, or for the remainder of the original warranty period, whichever is greater.

This warranty does not cover the replacement of products damaged by abuse, accident, misuse or misapplication, nor as a result of service or modification other than by Socket. This warranty is void if you install batteries into the product that were not supplied by Socket.

SOCKET IS NOT RESPONSIBLE FOR INCIDENTAL OR CONSEQUENTIAL DAMAGES RESULTING FROM BREACH OF ANY EXPRESS OR IMPLIED WARRANTY, INCLUDING DAMAGE TO PROPERTY AND, TO THE EXTENT PERMITTED BY LAW, DAMAGES FOR PERSONAL INJURY. THIS WARRANTY IS IN LIEU OF ALL OTHER WARRANTIES INCLUDING IMPLIED WARRANTIES OF MERCHANTABILITY AND FITNESS FOR A PARTICULAR PURPOSE.

Some states do not allow limitation of implied warranties, or the exclusion or limitation of incidental or consequential damages, so that the above limitations or exclusions may not apply to you. This warranty

gives you specific legal rights and you may also have other rights which vary from state to state.

This product may contain fully tested, recycled parts, warranted as if new.

For warranty information, please visit: www.socketmobile.com/support

## **DISCLAIMER**

EXCEPT TO THE EXTENT EXPRESSLY WARRANTED BY SOCKET COMMUNICATIONS, INC, THIS PRODUCT IS PROVIDED "AS IS" WITHOUT WARRANTY OF ANY KIND, EXPRESS OR IMPLIED, INCLUDING WITHOUT LIMITATION, THE IMPLIED WARRANTIES OF MERCHANTABILITY OR FITNESS FOR A PARTICULAR PURPOSE. EXCEPT TO THE EXTENT REQUIRED BY LAW, SOCKET DOES NOT ASSUME ANY PRODUCT LIABILITY ARISING OUT OF, OR IN CONNECTION WITH, THE APPLICATION OR USE OF ANY PRODUCT OR APPLICATION DESCRIBED HEREIN.

#### **LIMITED SOFTWARE WARRANTY**

LIMITED WARRANTY. SOCKET warrants that the original disk or CD ROM is free from defects for 90 days from the date of delivery of the SOFTWARE.

CUSTOMER REMEDIES. SOCKET'S entire liability and your exclusive remedy shall be, at SOCKET'S option, either (a) return of the price paid or (b) replacement of the SOFTWARE which does not meet SOCKET'S Limited Warranty and which is returned to SOCKET with a copy of your receipt. Any replacement SOFTWARE will be warranted for the remainder of the original warranty period or 30 days, whichever is longer. THESE REMEDIES ARE NOT AVAILABLE OUTSIDE OF THE UNITED STATES OF AMERICA.

NO OTHER WARRANTIES. SOCKET disclaims all other warranties, either express or implied, including but not limited to implied warranties of merchantability and fitness for a particular purpose, with respect to the SOFTWARE and the accompanying written materials. This limited warranty gives you specific legal rights. You may have others which vary from state to state.

NO LIABILITY FOR CONSEQUENTIAL DAMAGES. In no event shall SOCKET or its suppliers be liable for any damages whatsoever (including, without limitation, damages for loss of business profits, business interruption, loss of business information, or other pecuniary loss) arising out of the use of or inability to use the SOFTWARE, even if SOCKET has been advised of the possibility of such damages. Because some states do not allow the exclusion or limitation of liability for consequential or incidental damages, the above limitation may not apply to you.

EXPORT LAW ASSURANCES. You may not use or otherwise export or reexport the SOFTWARE except as authorized by United States law and laws of the jurisdiction in which the SOFTWARE was obtained. In particular, but without limitation, none of the SOFTWARE may be used or otherwise exported or reexported (a) into (or to a national or resident of) a United States embargoed country or (b) to anyone on the U.S. Treasury Department's list of Specially Designated Nationals or the U.S. Department of Commerce's Table of Denial Orders. By using the SOFTWARE, you represent and warrant that you are not located in, under control of, or a national or resident of any such country or on any such list.

GOVERNMENT END USERS. If the SOFTWARE is supplied to the U. S. Government, the SOFTWARE is classified as "restricted computer software" as defined in clause 52.227-19 of the FAR. The U. S.

Government 's rights to the SOFTWARE are as provided in clause 52.227-19 of the FAR.

CONTROLLING LAW AND SEVERABILITY. This License shall be governed by the laws of the United States and the State of California. If for any reason a court of competent jurisdiction finds any provision, or portion thereof, to be unenforceable, the remainder of this License shall continue in full force and effect.

#### **REGULATORY COMPLIANCE**

FCC: Part 15, Class B
Industry Canada
CE: EN
Anatel
NOM, COFETEL
ROHS and WEEE compliant

Electrical Safety EN60950, UL, CUL

EMI/RFI

Wi-Fi Alliance Certification

Bluetooth Certification (BQB test), Bluetooth QD ID B012762

**USB IF Test** 

Microsoft Windows Mobile 5.0, 6 Logo Test Certification

EU/International: EN301 489-1, -17

EN61000-4-2: 1995, ESD ± 8kV air/±4kV contact EN61000-4-3: 1997, radiated Immunity 3V/m

EN61000-4-4: 1995, EFT ± 0.5kV EN61000-4-5: 1995, Surge ± 0.5kV

EN61000-4-6: 1

# FCC Interference Statement (USA)

This equipment has been tested and found to comply with the limits for a Class B digital device, pursuant to Part 15 of the FCC Rules. These limits are designed to provide reasonable protection against harmful interference in a residential installation. This equipment generates, uses and can radiate radio frequency energy and, if not installed and used in accordance with the instructions, may cause harmful interference to radio communications. However, there is no guarantee that interference will not occur in a particular installation. If this equipment does cause harmful interference to radio or television reception, which can be determined by turning the equipment off and on, the user is encouraged to try to correct the interference by one of the following measures:

- Reorient or relocate the receiving antenna.
- Increase the separation between the equipment and receiver.
- Connect the equipment into an outlet on a circuit different from that to which the receiver is connected.
- Consult the dealer or an experienced radio/TV technician for help.

FCC Caution: Any changes or modifications not expressly approved by the party responsible for compliance could void the user's authority to operate this equipment.

This device complies with Part 15 of the FCC Rules. Operation is subject to the following two conditions: (1) This device may not cause harmful interference, and (2) this device must accept any interference received, including interference that may cause undesired operation.

A IMPORTANT: RADIATION EXPOSURE STATEMENT THIS EQUIPMENT COMPLIES WITH FCC RADIATION EXPOSURE LIMITS SET FORTH FOR AN UNCONTROLLED ENVIRONMENT. **END USERS MUST FOLLOW THE SPECIFIC OPERATING** INSTRUCTIONS FOR SATISFYING RF EXPOSURE COMPLIANCE. TO MAINTAIN COMPLIANCE WITH FCC RF EXPOSURE **COMPLIANCE REQUIREMENTS, PLEASE FOLLOW OPERATION** INSTRUCTIONS AS DOCUMENTED IN THIS MANUAL.

This PDA has been tested and demonstrated compliance when Bluetooth and WLAN are transmitting simultaneously. This PDA must not be co-located or operating in conjunction with any other antenna or transmitter.

For body worn operation, this device has been tested and meets the FCC RF exposure guidelines when used with the Socket accessories supplied or designated for this product. Use of other accessories may not ensure compliance with FCC RF exposure quidelines."

# **Industry Canada Statement:**

This device complies with RSS-210 of the Industry Canada Rules. Operation is subject to the following two conditions: (1) This device may not cause harmful interference, and (2) this device must accept any interference received, including interference that may cause undesired operation.

**A IMPORTANT: RADIATION EXPOSURE STATEMENT** THIS EQUIPMENT COMPLIES WITH IC RADIATION EXPOSURE LIMITS SET FORTH FOR AN UNCONTROLLED ENVIRONMENT. **END USERS MUST FOLLOW THE SPECIFIC OPERATING** 

INSTRUCTIONS FOR SATISFYING RF EXPOSURE COMPLIANCE.
TO MAINTAIN COMPLIANCE WITH IC RF EXPOSURE
COMPLIANCE REQUIREMENTS, PLEASE FOLLOW OPERATION
INSTRUCTIONS AS DOCUMENTED IN THIS MANUAL.

# **European Union Notice:**

Radio products with the CE marking comply with the R&TTE Directive (1999/5/EC), the EMC Directive (89/336/EEC) and the Low Voltage Directive (73/23/EEC) issued by the Commission of the European Community.

Compliance with these directives implies conformity to the following

#### **European Norms:**

- EN 60950 Product Safety
- EN 300 328 Technical requirement for radio equipment
- EN 301 489-1/-17 General EMC requirements for radio equipment

#### **Brazil:**

Este produto está homologado pela ANATEL, de acordo com os procedimentos regulamentados pela Resolução 242/2000, e atende aos requisitos técnicos aplicados.

Para maiores informações, consulte o site da ANATEL – <a href="https://www.anatel.gov.br">www.anatel.gov.br</a>

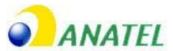

Certificado de Homologação No 1270-08-4603 (01)07898915959 67 3

"Este equipamento opera em caráter secundário, isto é, não tem direito a proteção contra interferência prejudicial, mesmo de estações do mesmo tipo, e não pode causar interferência a sistemas operando em caráter primário."

#### Mexico:

NOM: 0802CE05828

COFETEL: RCPSOSO08-0567

12/2008 Printed in U.S.A.

Free Manuals Download Website

http://myh66.com

http://usermanuals.us

http://www.somanuals.com

http://www.4manuals.cc

http://www.manual-lib.com

http://www.404manual.com

http://www.luxmanual.com

http://aubethermostatmanual.com

Golf course search by state

http://golfingnear.com

Email search by domain

http://emailbydomain.com

Auto manuals search

http://auto.somanuals.com

TV manuals search

http://tv.somanuals.com